NIPLE SOFTWARE - [www.niplesoft.net](http://www.niplesoft.net/)

# **PROGRAMADOR de PIC K-150**

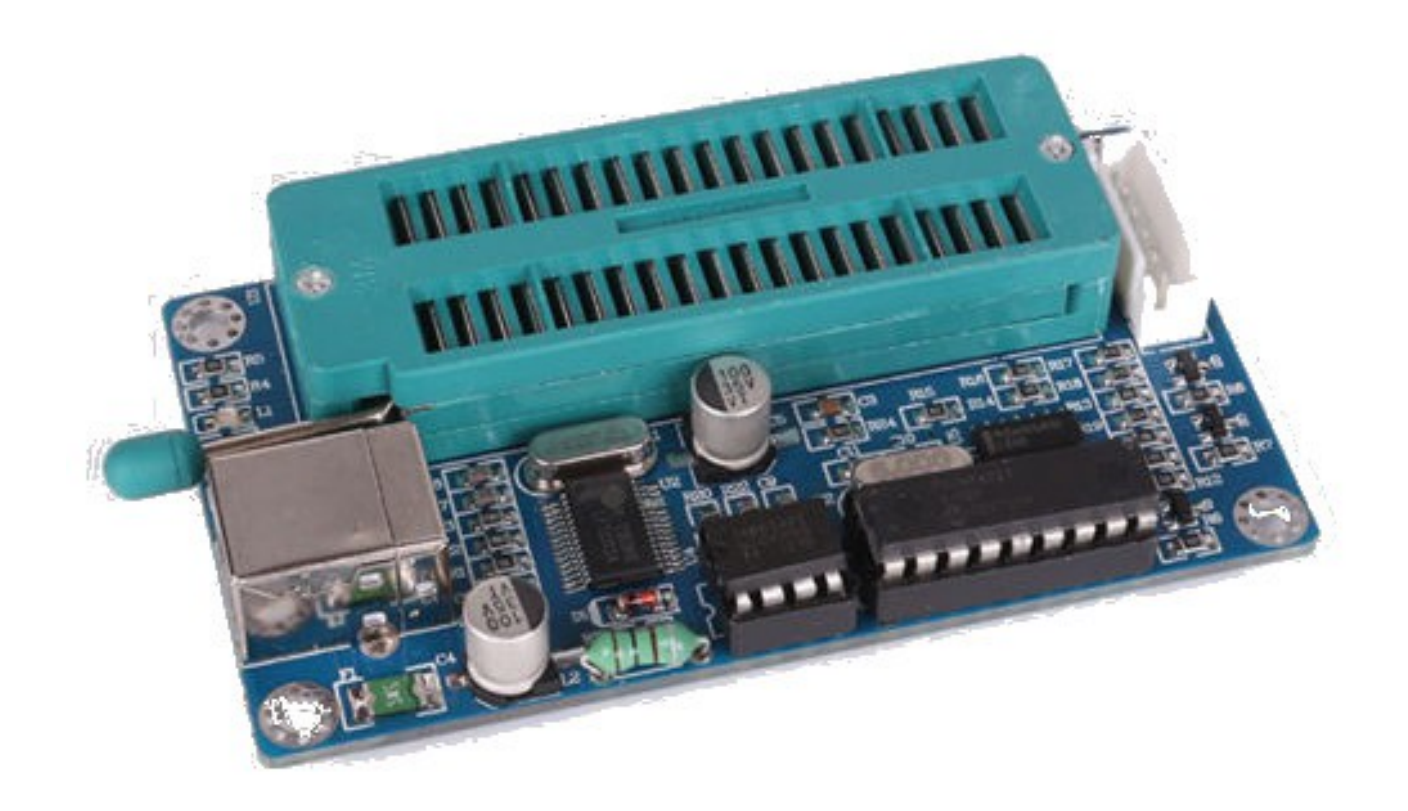

## **COMENZANDO**

El K-150 es un programador de microcontroladores PIC por puerto USB. Dispone de un zócalo ZIF para poder realizar la programación sin dañar los pines del chip. También permite la programación en circuito ICSP con un cable provisto.

Siga estás instrucciones antes de conectar el programador a su computadora:

1. Ejecute el programa *"PL2303\_Prolific\_DriverInstaller\_v1.7.0.exe"* que se encuentra en la carpeta *"PIC Programmer Drivers"* para instalar el driver.

2. Enchufe el programador K-150 a uno de los puertos USB de su computadora.

3. Dirijase al *"Panel de Control"* de Windows y ejecute el *"Administrador de dispositivos"*. Haga clic en *"Puertos (COM & LPT)"*. Encontrará un item llamado *"Prolific USB-to-Serial Comm Port"*. Verifique el nuevo puerto virtual creado por el driver, usualmente llamado *"COM3"*. Recuerde ese número.

4. Ejecute el archivo *"microbrn.exe"* que se encuentra en la carpeta *"PIC Programmer Software"*. Es normal que la primera vez que se ejecute falle el reinicio del programado, o aparezca un error del tipo *"The correct Serial port has not yet been selected"*.

5. Haga clic en el menú *"File"*, y elija *"Programmer"*. Ahora seleccione *"K150"*.

6. Haga clic nuevamente en el menú *"File"*, y elija *"Port"*. Ingrese el número de puerto correspondiente.

7. El software ahora debería reiniciar el programador. Listo para usar!

## **LISTADO DE MICROCONTROLADORES SOPORTADOS**

#### *SERIE 10:*

PIC10F200 \* PIC10F202 \* PIC10F204 \* PIC10F206 \* PIC10F220 \* PIC10F222

#### *SERIE 12C:*

PIC12C508 \* PIC12C508A \* PIC12C509 \* PIC12C509A \* PIC12C671 \* PIC12C672 \* PIC12CE518 \* PIC12CE519 \* PIC12CE673 \* PIC12CE674

### *SERIE 12F:*

PIC12F508 \* PIC12F509 \* PIC12F629 \* PIC12F635 \* PIC12F675 \* PIC12F683

### *SERIE 16C:*

PIC16C505 \* PIC16C554 \* PIC16C558 \* PIC16C61 \* PIC16C62 \* PIC16C62A \* PIC16C62B \* PIC16C63 \* PIC16C63A \* PIC 16C64 \* PIC16C64A \* PIC16C65 \* PIC16C65A \* PIC16C65B \* PIC16C66 \* PIC16C66A \* PIC16C67 \* PIC16C620 \* PIC16C620A \* PIC16C621 \* PIC16C621A \* PIC16C622 \* PIC16C622A \* PIC16C71\* PIC16C71A \* PIC16C72 \* PIC16C72A \* PIC16C73 \* PIC16C73A \* PIC16C73B \* PIC16C74 \* PIC16C74A \* PIC16C74B \* PIC16C76 \* PIC16C77 \* PIC16C710 \* PIC16C711 \* PIC16C712 \* PIC16C716 \* PIC16C745 \* PIC16C765 \* PIC16C773 \* PIC16C774 \* PIC16C83 \* PIC16C84

### *SERIE 16F:*

PIC16F505 \* PIC16F506 \* PIC16F54 \* PIC16F57 \* PIC16F59 \* PIC16F627 \* PIC16LF627A \* PIC16F627A \* PIC16F628 \* PIC16LF628A \* PIC16F628A \* PIC16F630 \* PIC16F631 \* PIC16F631-1 \* PIC16F636 \* PIC16F636-1 \* PIC16F639 \* PIC16F639-1 \* PIC16F648A \* PIC16F676 \* PIC16F677 \* PIC16F677-1 \* PIC16F684 \* PIC16F685 \* PIC16F685-1 \* PIC16F687 \* PIC16F687 \* PIC16F687-1 \* PIC16F688 \* PIC16F689 \* PIC16F689-1 \* PIC16F690 \* PIC16F690-1 \* PIC16F716 \* PIC16F72 \* PIC16F73 \* PIC16F74 \* PIC16F76 \* PIC16F77 \* PIC16F737 \* PIC16F747 \* PIC16F767 \* PIC16F777 \* PIC16F83 \* PIC16F84 \* PIC16F84A \* PIC16F87 \* PIC16F88 \* PIC16F818 \* PIC16F819 \* PIC16F870 \* PIC16F871 \* PIC16F872 \* PIC16F873 \* PIC16F873A \* PIC16LF873A \* PIC16F874 \* PIC16F874A \* PIC16F876 \* PIC16F876A \* PIC16F877 \* PIC16F877A

#### *SERIE 18F:*

```
PIC18F242 * PIC18F248 * PIC18F252 * PIC18F258 * PIC18F442 * PIC18F448 * PIC18F452 * 
PIC18F458 * PIC18F1220 * PIC18F1320 * PIC18F2220 * PIC18F2320 * PIC18F2321 * 
PIC18F4210 * PIC18F2331 * PIC18F2450 * PIC18F2455 * PIC18F2480 * PIC18F2510 * 
PIC18F2515 * PIC18F2520 * PIC18F2525 * PIC18F2550 * PIC18F2580 * PIC18F2585 * 
PIC18F2610 * PIC18F2620 * PIC18F2680 * PIC18F4220 * PIC18F4320 * PIC18F6525 * 
PIC18F6621 * PIC18F8525 * PIC18F8621 * PIC18F2331 * PIC18F2431 * PIC18F4331 * 
PIC18F4431 * PIC18F2455 * PIC18F2550 * PIC18F4455 * PIC18F4550 * PIC18F4580 * 
PIC18F2580 * PIC18F2420 * PIC18F2520 * PIC18F2620 * PIC18F6520 * PIC18F6620 * 
PIC18F6720 * PIC18F6585 * PIC18F6680 * PIC18F8585 * PIC18F8680
```
## **INTERFACE**

El software del programador es muy intuitivo y sencillo de utilizar. En la parte superior vamos a encontrarnos con:

*FILE.* Menú con opciones para el manejo de archivos y configuración de la placa (tipo de programador y puerto COM).

*PROGRAMMER.* Comandos para la programación de los microcontroladores.

*OPTIONS*. Opciones y herramientas varias que dispone el programador. Desde aquí se puede elegir por ejemplo la programación ICSP.

*HELP.* Menú de ayuda.

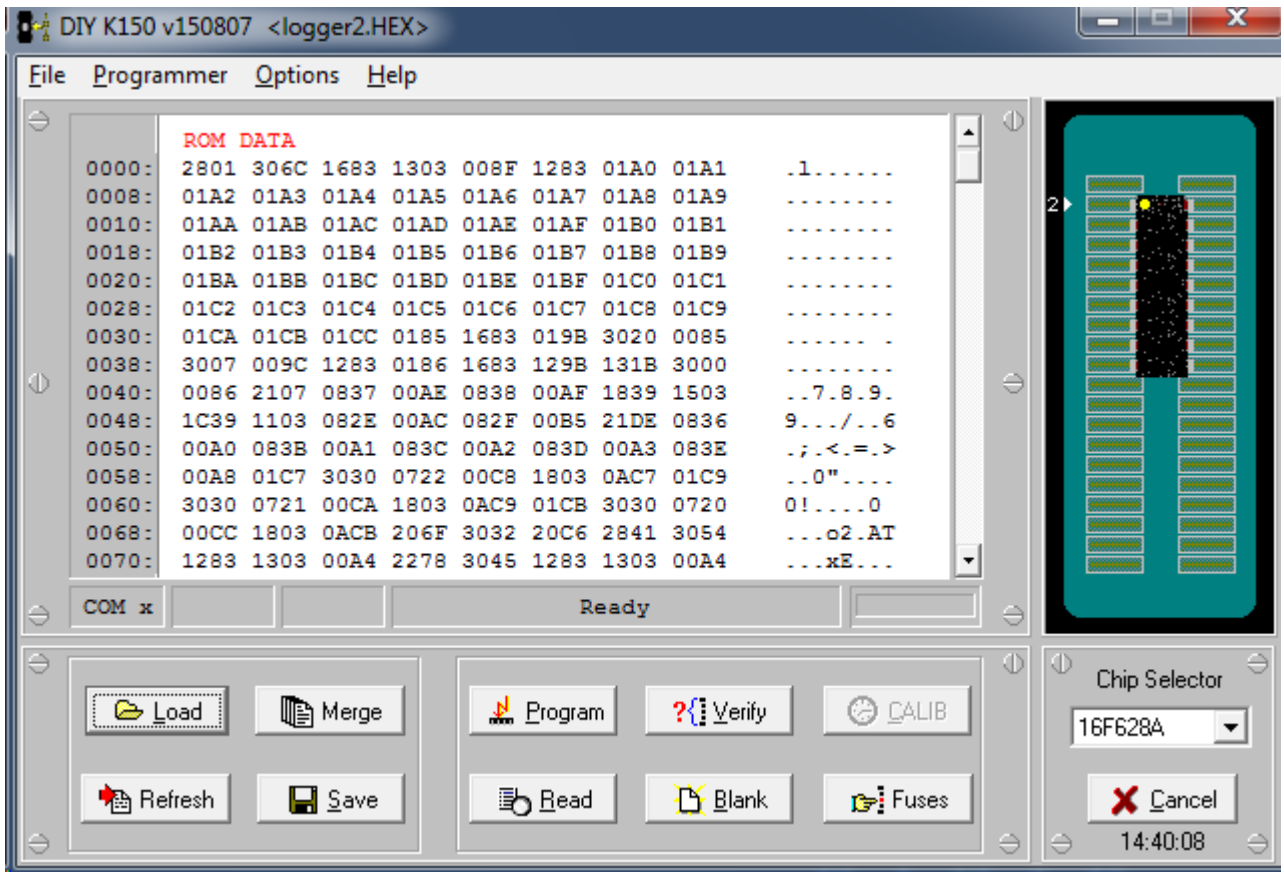

En la ventana principal disponemos de botones de acceso a las funciones más usadas y un diagrama que nos explica como colocar nuestro microcontrolador en el zócalo ZIF.

*LOAD.* Carga el archivo HEX. *MERGE.* Une archivos HEX. *REFRESH.* Vuelve a cargar el archivo HEX. *SAVE.* Guarda lo que vemos en pantalla en un archivo HEX.

*PROGRAM.* Graba el chip. *VERIFY.* Verifica el chip. *CALIB.* Setea o lee el valor OSCAL de algunos chips. *READ.* Lee el contenido del chip. *BLANK.* Borra el contenido del chip. *FUSES.* Permite editar la configuración de los "fuses" del chip.

*CHIP SELECTOR.* Lista desplegable para elegir el microcontrolador. *CANCEL.* Cancela la operación en curso.

## **PROGRAMACIÓN ICSP**

El programador USB K-150 soporta el uso de la programación en circuito, lo que permite reprogramar un chip sin necesidad de sacarlo de la placa dónde se encuentra montado. Para esto dispone de un conector ICSP junto a un cable de conexión.

Para activar el modo ICSP debemos hacer clic en el menú *"OPTIONS"*, luego en la opción *"ICSP MODE"*. Nos aparecerá la siguiente pantalla con la indicación de las señales de programación y alimentación que tendremos disponibles en el conector:

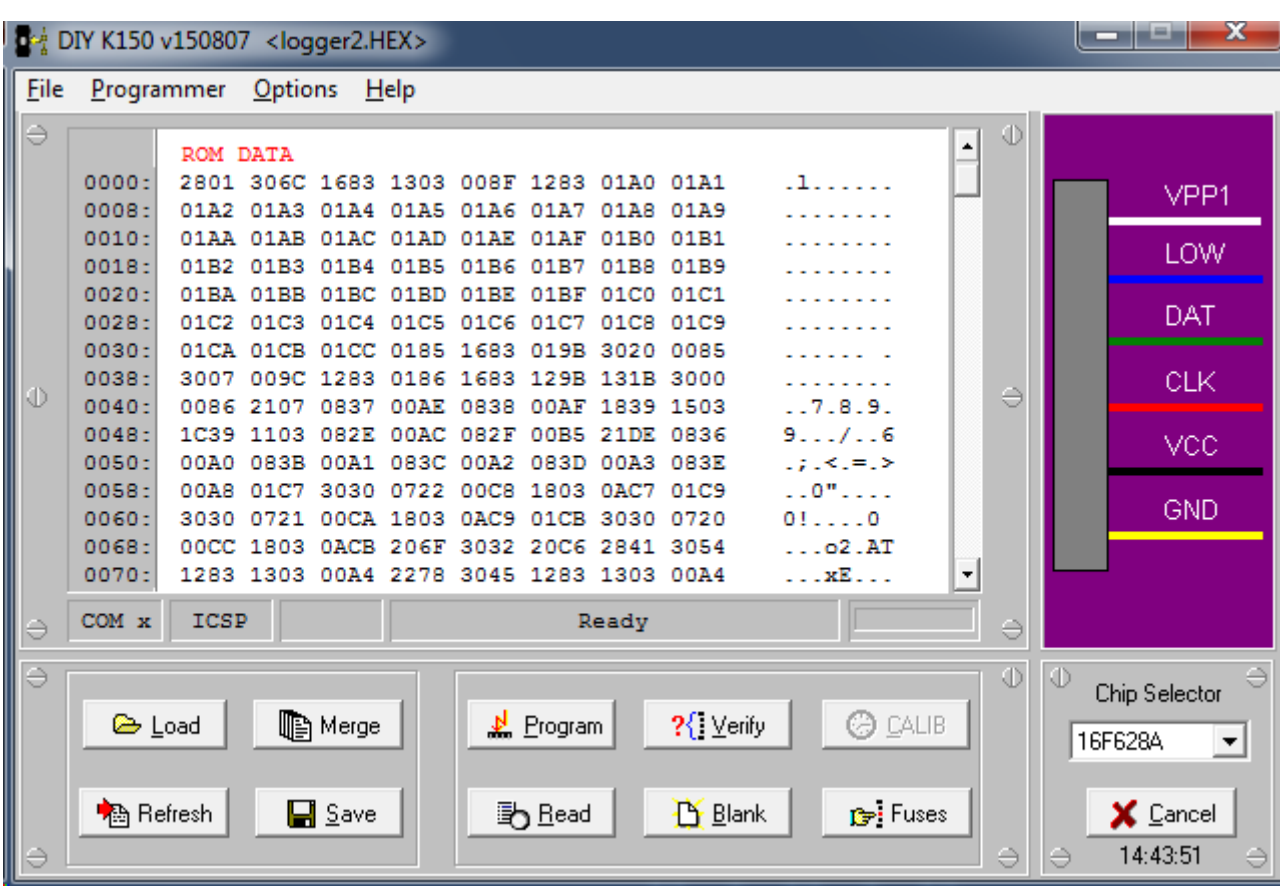

NIPLE SOFTWARE - [www.niplesoft.net](http://www.niplesoft.net/)

## **CONTACTO**

## **NIPLE SOFTWARE ARGENTINA**

<http://www.niplesoft.net/> [soporte@niplesoft.net](mailto:soporte@niplesoft.net)

**Recuerde que puede descargar la última versión del software programador y drivers desde el siguiente enlace:** 

**<https://mega.co.nz/#!CJQzwT6B!OTRBhW-qBUoHiaqrXCfB2Lo-cjm5E4YCRef--1PnP3c>**